# Bluetooth Converter

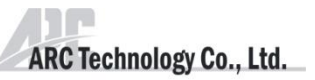

# **BLE-1508**

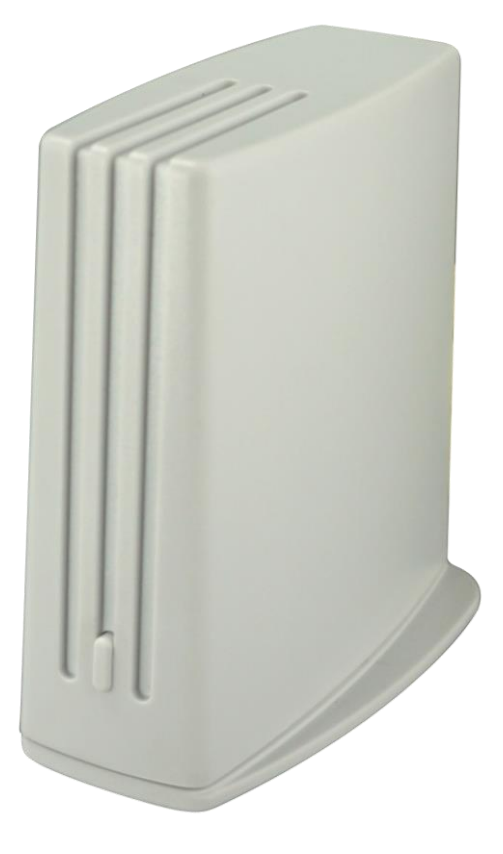

# **Specification**

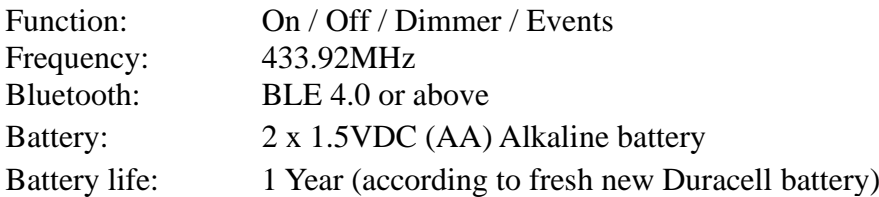

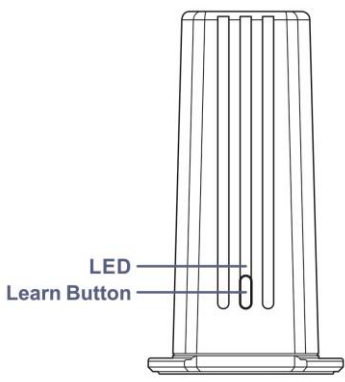

# **Features**

Advanced new innovation.

Compact wireless battery operated BLE converter enables you to control from any Smartphone or tablets via Bluetooth and converts into 433Mhz RF to control ARC Home Automation System.

Easy setup and simple App to manage up to 8 individual events, sharing configurations to unlimited Smartphone and control unlimited BLE converter with just the one app.

App consists of 8 individual rooms and each room allows up to 8 memory slots.

# **Operation**

# **Application Installation**

If you intend to use your Smartphone or tablet to operate the BLE converter, then you first need to download the 'EzimateBLE' app.

# **APPLE IPOD / IPHONE / IPAD**

In the case of the iPhone/iPod/iPad the app can be found on the Apple Appstore. In the Appstore type in 'EzimateBLE' in the search bar. This is a free app.

Once installed, the EzimateBLE app will appear alongside the other app on your device's screen.

# **ANDROID**

In the case of an Android phone, the free app can be downloaded from the Google Play – search for 'EzimateBLE'.

Once installed, the EzimateBLE app will appear alongside the other app on your device's screen.

# **Battery Installation**

With a flat-blade screwdriver insert into slot and gently lift open the battery compartment.

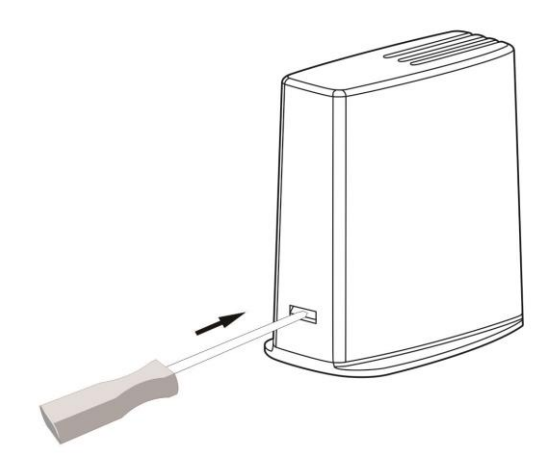

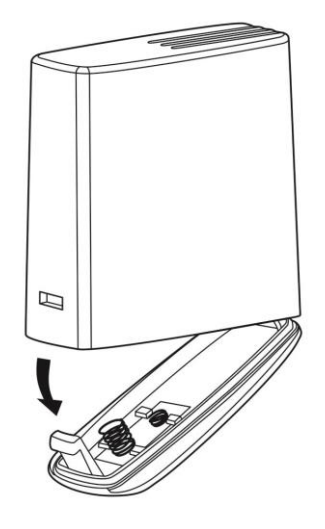

⚫ Install 2 x 1.5VDC (AA) Alkaline battery making sure the correct side is facing up.

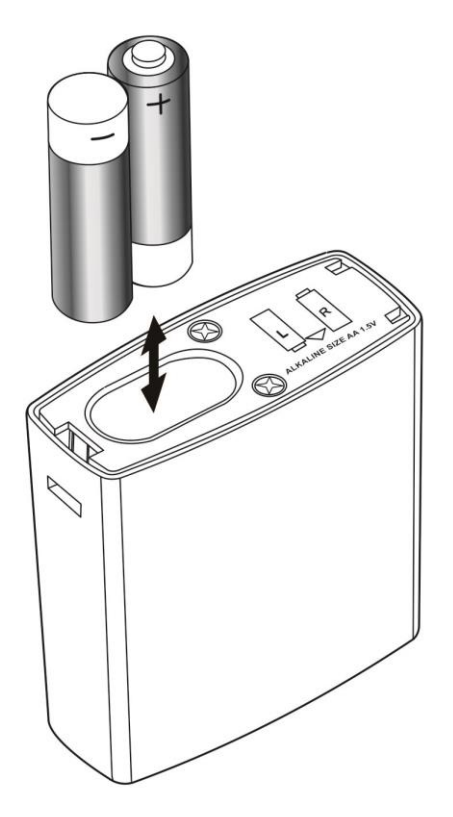

Slide in the two small clips

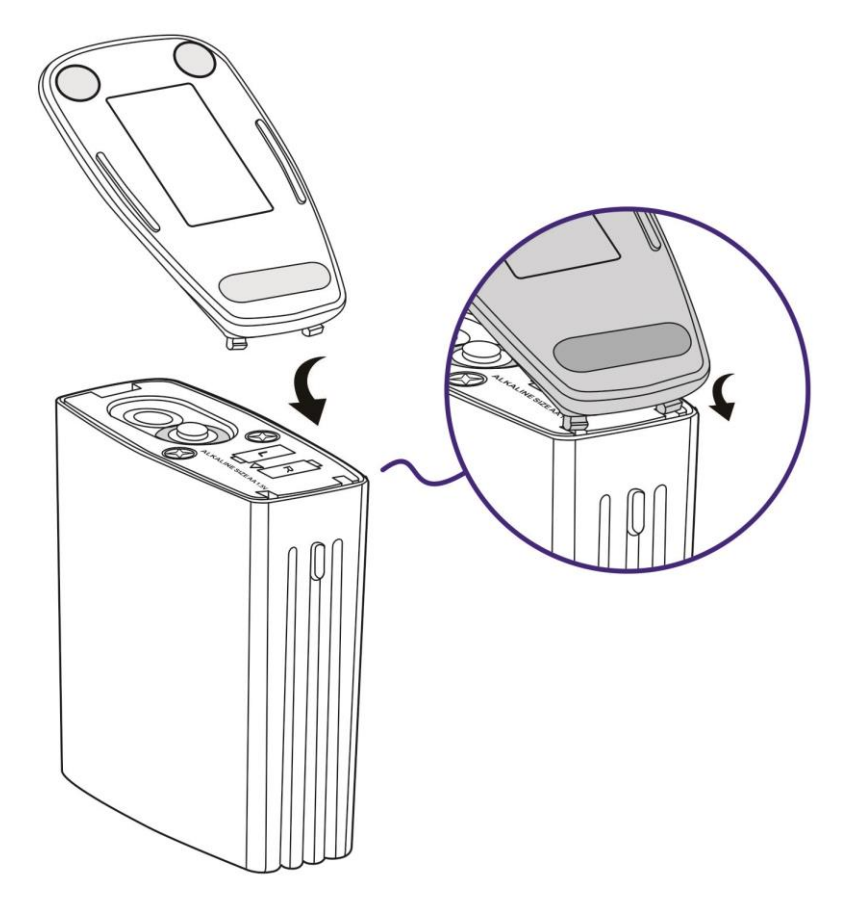

⚫ Push down clip insure the battery compartment is tightly closed.

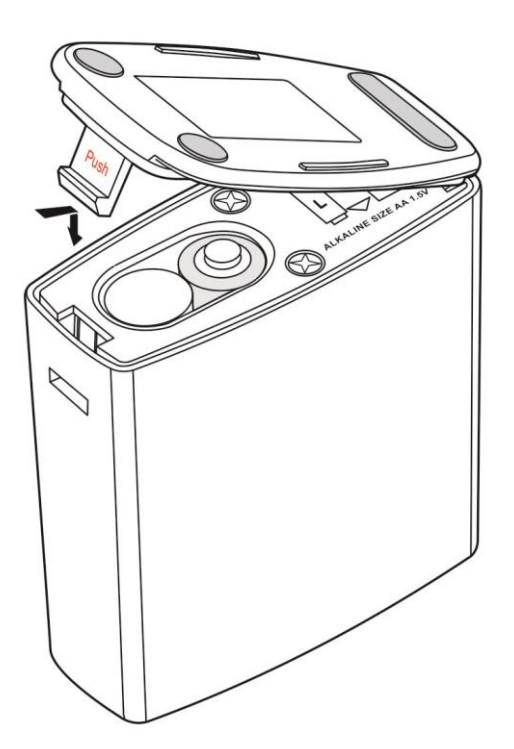

⚫ Once battery is properly installed, the red LED on BLE converter will flash 3 times to confirm and is now ready to operate.

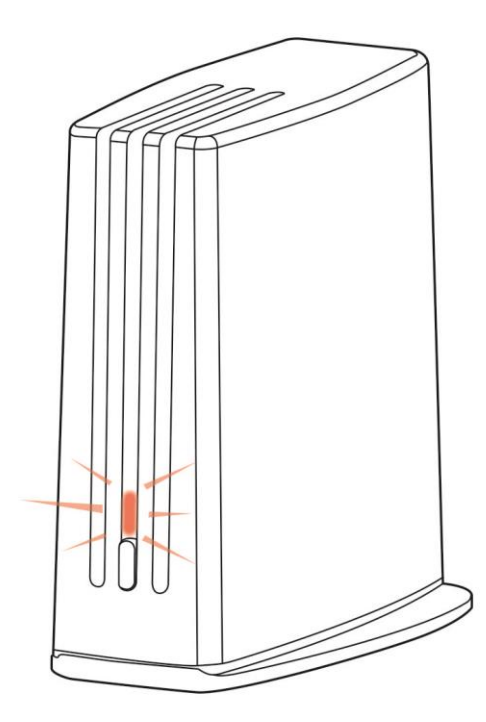

## **Bluetooth**

- ⚫ Please ensure Bluetooth is enabled from your Smartphone setting.
- ⚫ Only one Smartphone can control one BLE converter at the same time.

### **Connection**

- ⚫ Enter the 'EzimateBLE' app and select 'Start to set up'
- You may also select 'Copy setup data' to retrieve configuration settings from an already set up Smartphone. Please refer to 'Share configuration'section below.

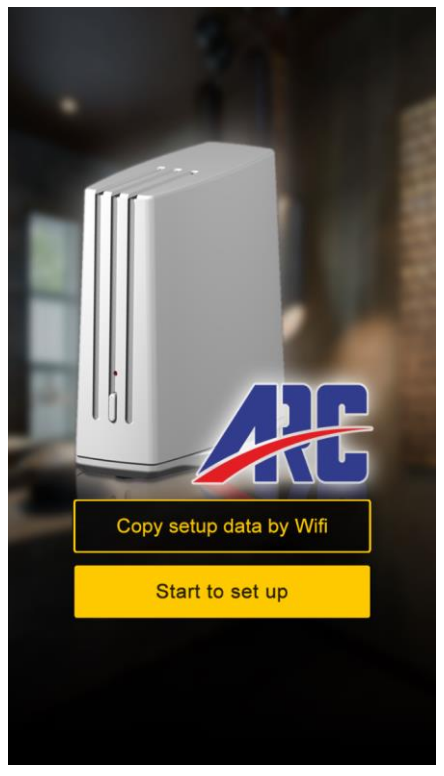

- ⚫ Step 1: Click to Scan BLE converter.
- ⚫ The signal icon means the strength of connectivity, the closer the BLE converter is to you has the greatest number.

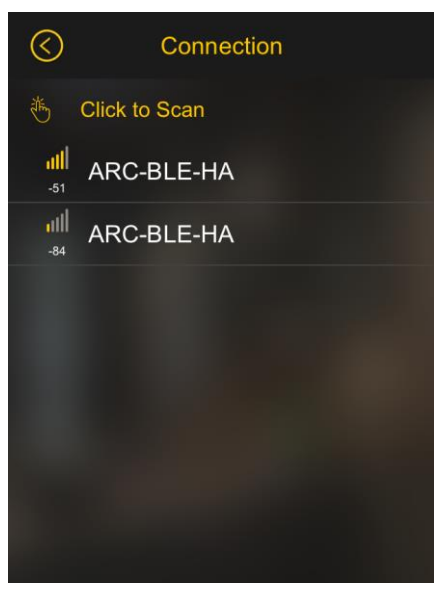

⚫ Step 2: The closest BLE converter will flash red LED to indicate it is ready for connection. Within the 15 seconds press the 'Learn button' to confirm connection.

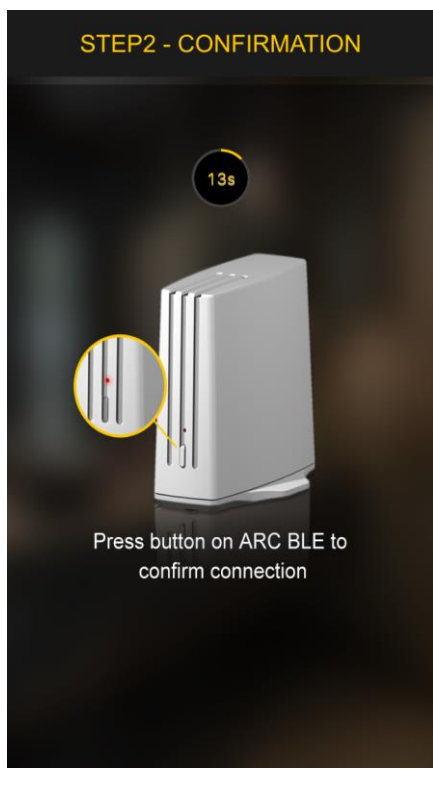

⚫ Sometime connection error may appear, if so press the "Click to Scan' button again to rescan.

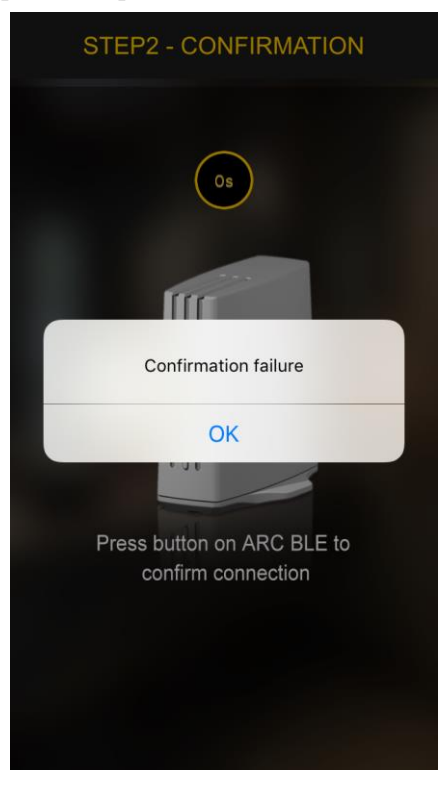

● Step 3: Once connected, proceed next to add device into each room.

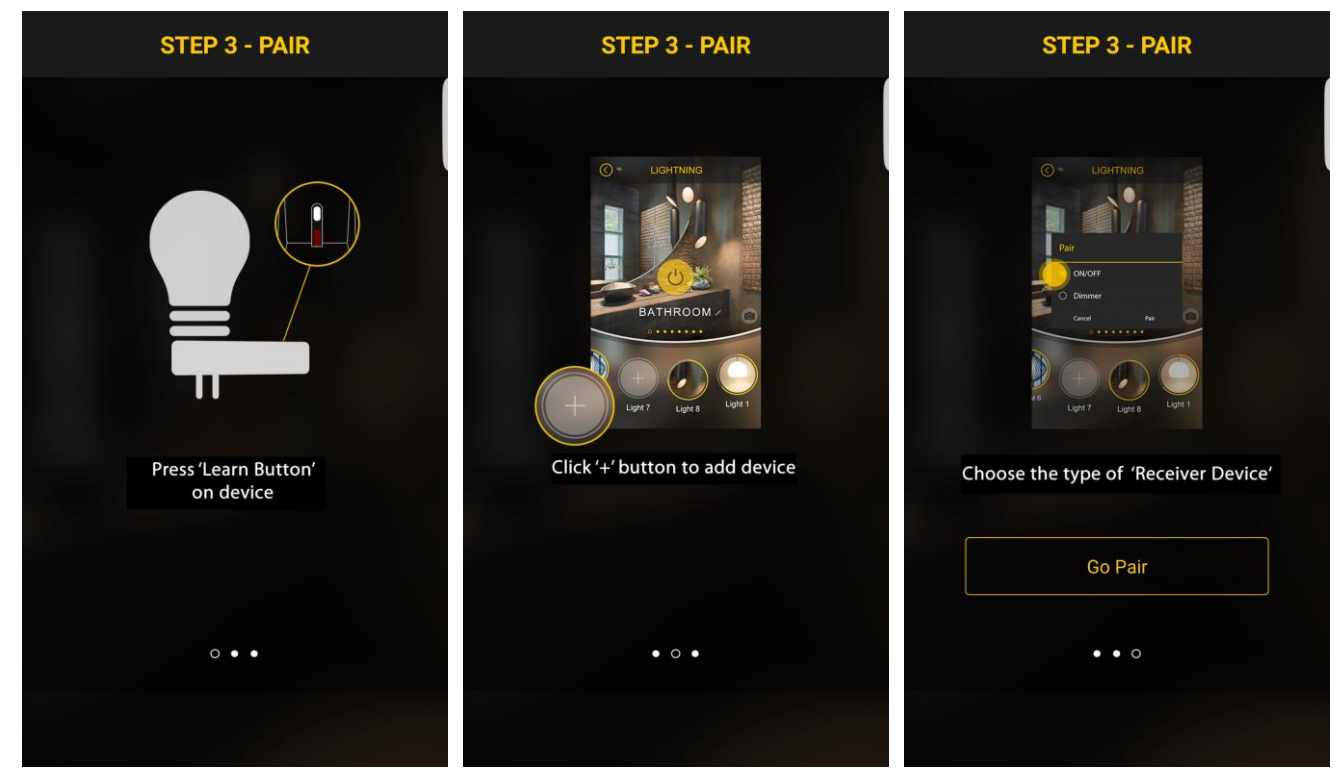

⚫ Wait for few seconds for the app to initialize for the first time.

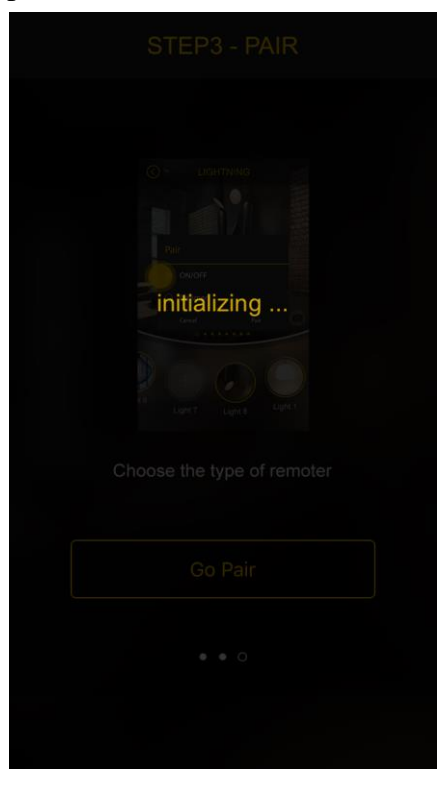

⚫ Main page consist 3 sections. Setting / Event / Lighting

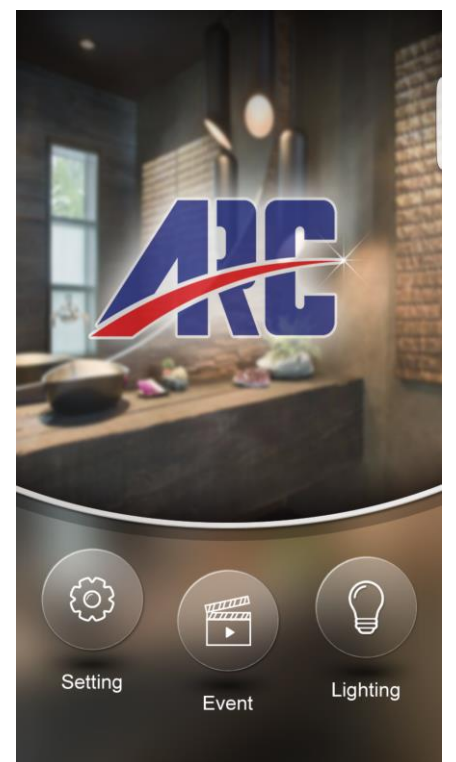

# **LIGHTING**

⚫ App consist 8 Rooms, each room allows up to 8 memory slots. You may rename each room or change the picture for each room.

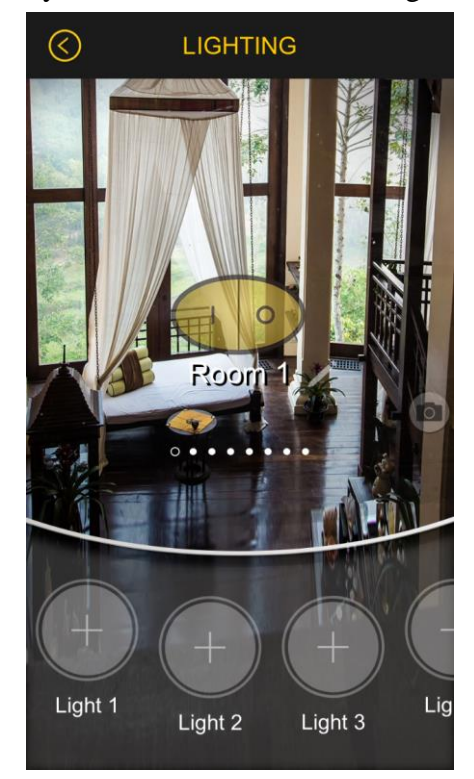

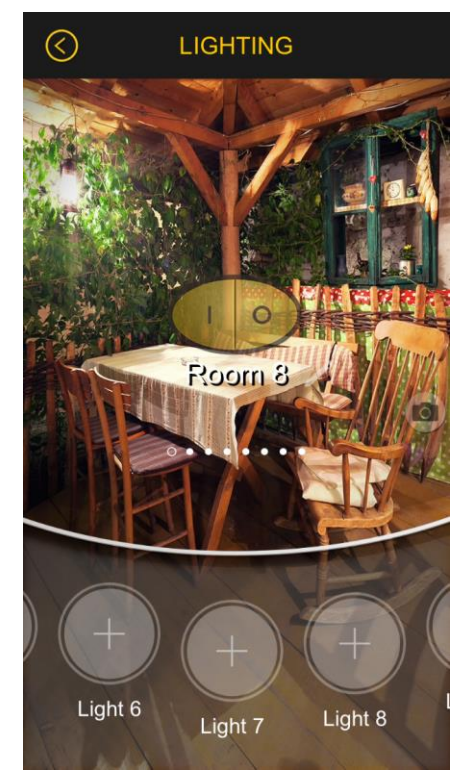

⚫ To rename, press the pencil icon and rename the room.

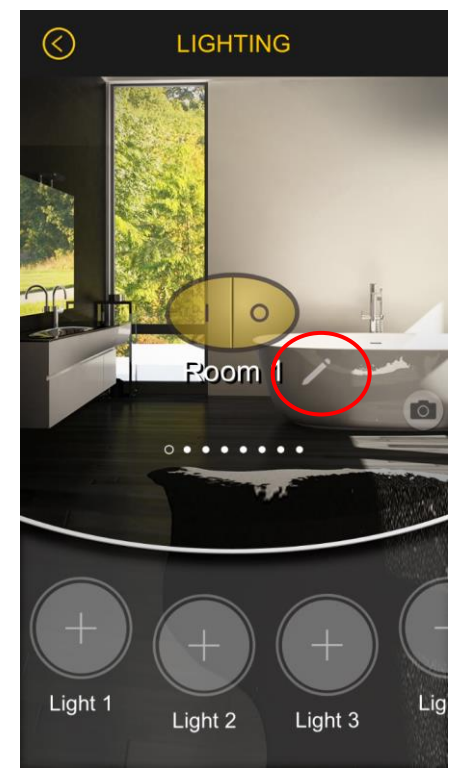

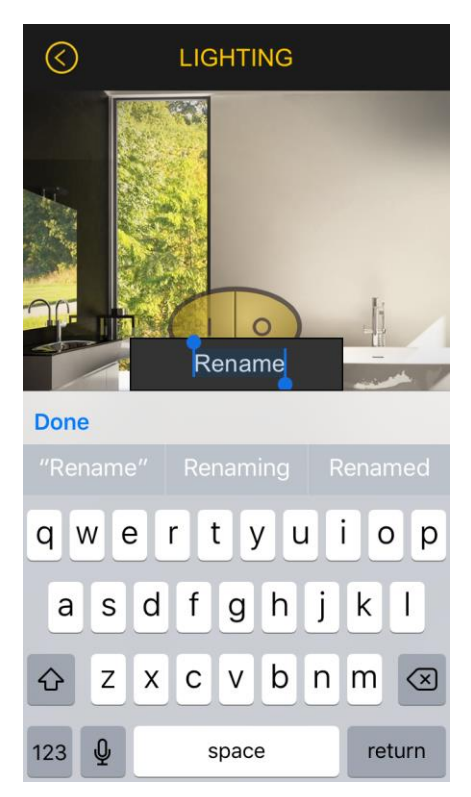

⚫ Change new picture, simply press the 'camera button' and either choose a photo from the photo gallery or take a new picture.

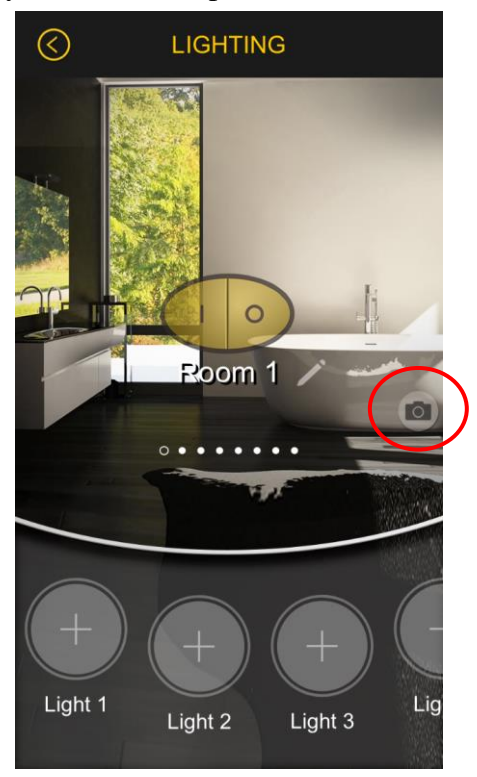

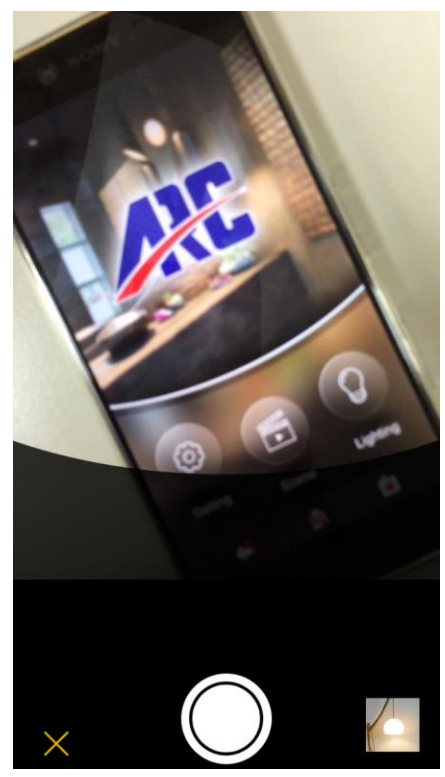

To add device into room press the '+' button and select the device's type "ON/OFF or Dimmer". On your receiver press the 'Learn Button' to enter pairing mode then press the 'Pair Button' on the app to complete paring.

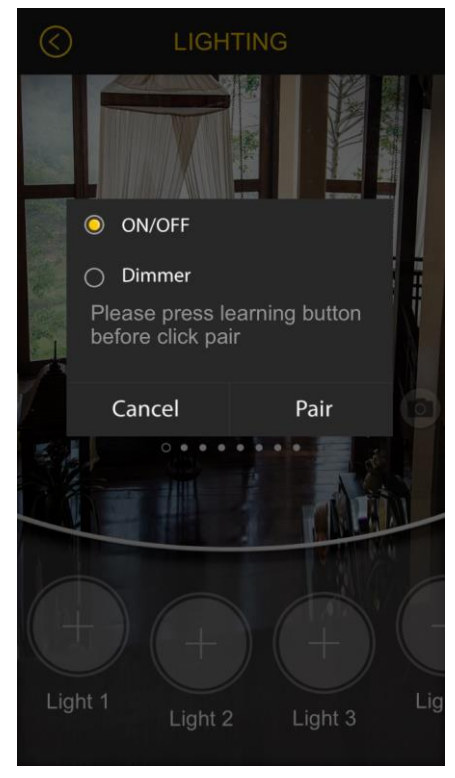

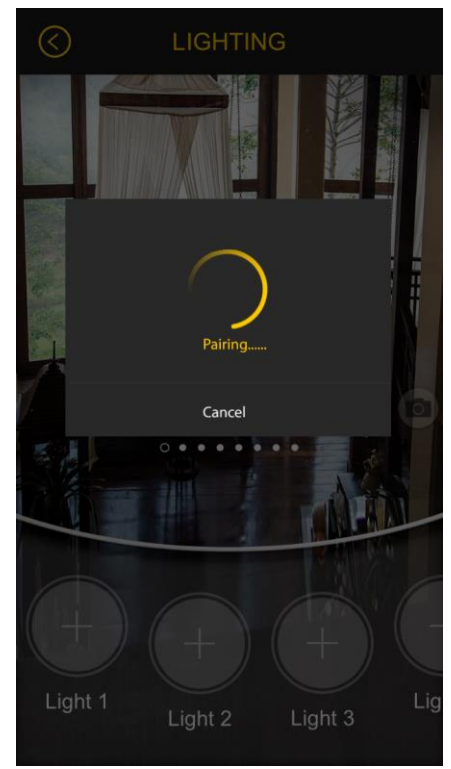

⚫ After device is stored, factory preset icon will appear. You may choose to change new icon, rename or un pair device(s).

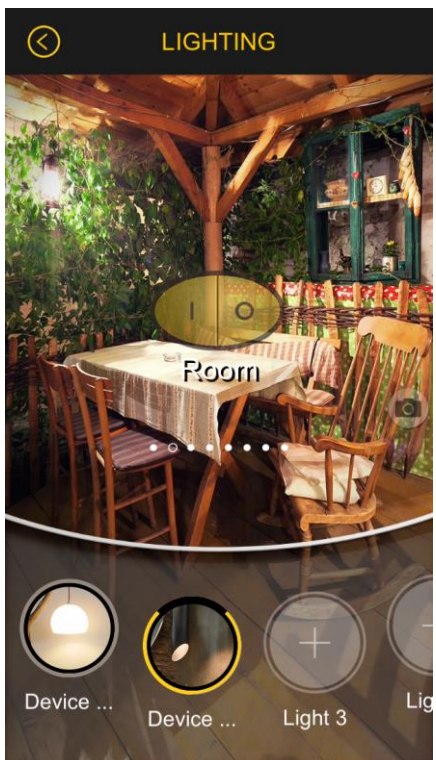

⚫ Change new icon, simply press the 'camera button' and either choose a photo from the photo gallery or take a new picture.

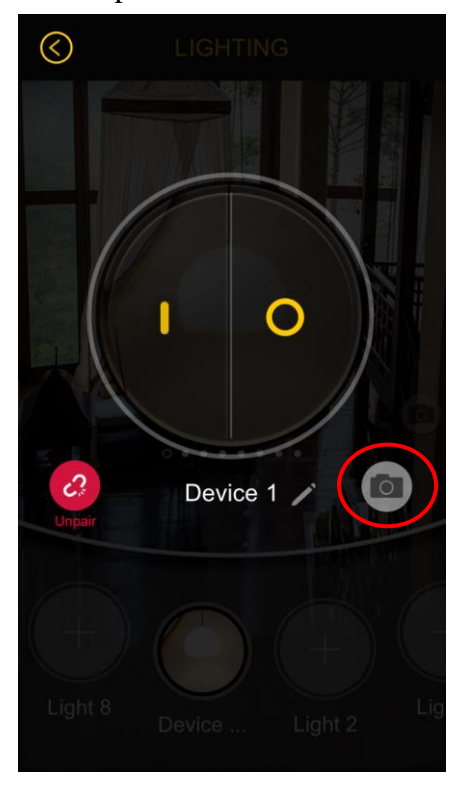

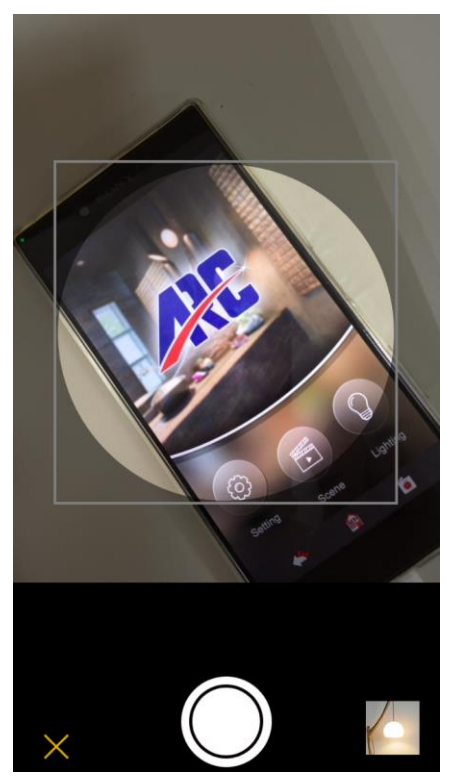

⚫ To rename, press the pencil icon and type in the desired name of your device.

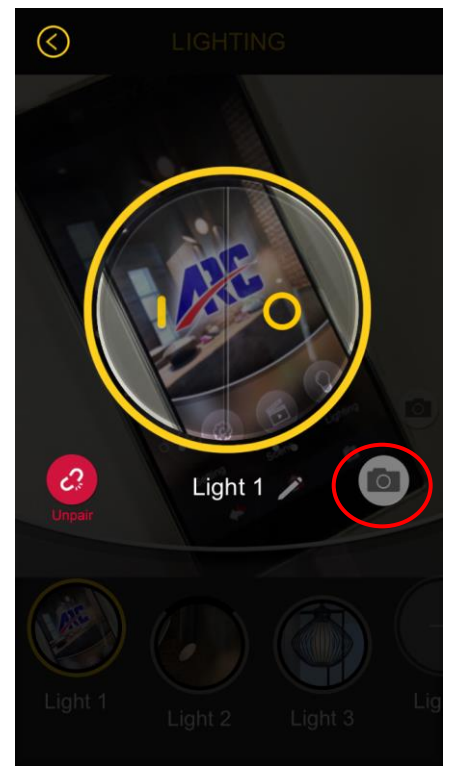

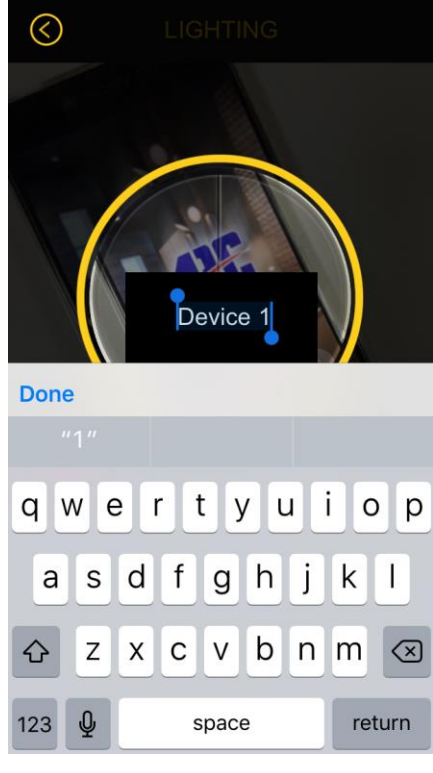

⚫ Disconnect or delete each individual device, press the 'Unpair' button. Message will pop up to reconfirm.

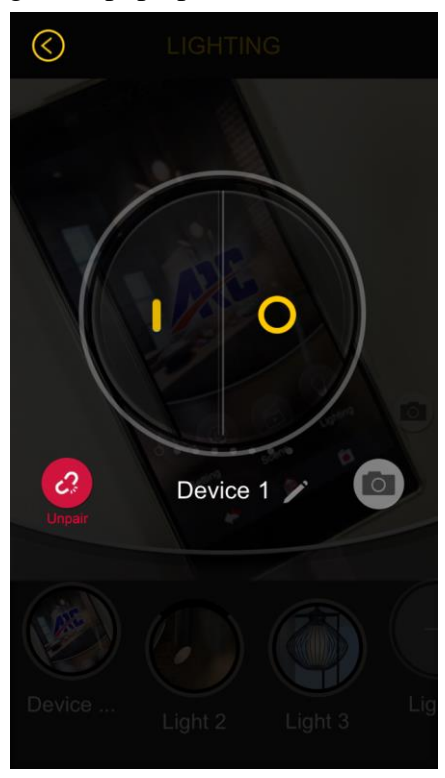

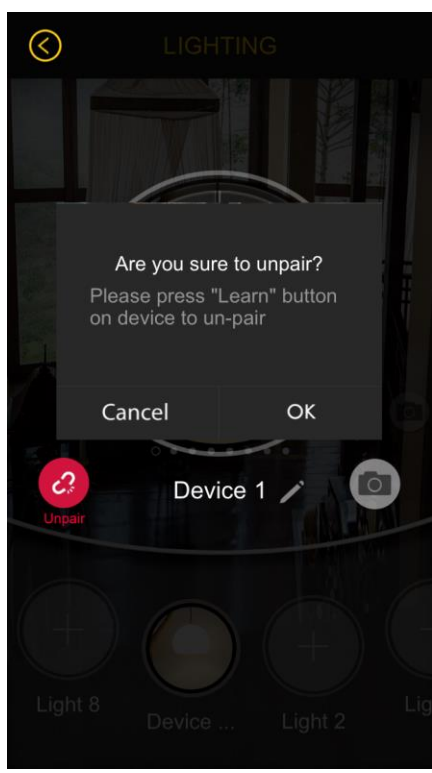

⚫ ON / OFF Operation

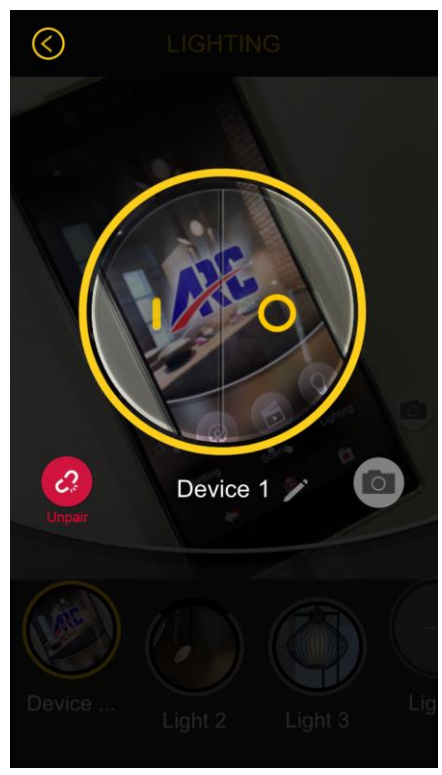

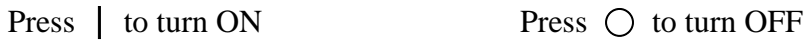

⚫ Dimmer Operation

Slides the outer circle bar to set the device level

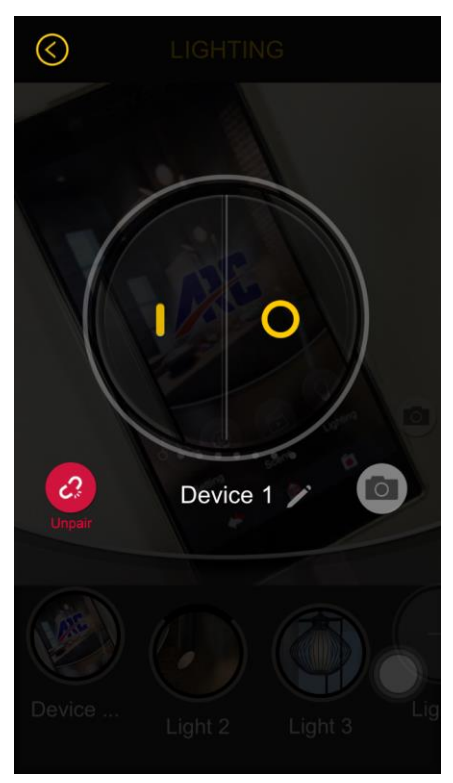

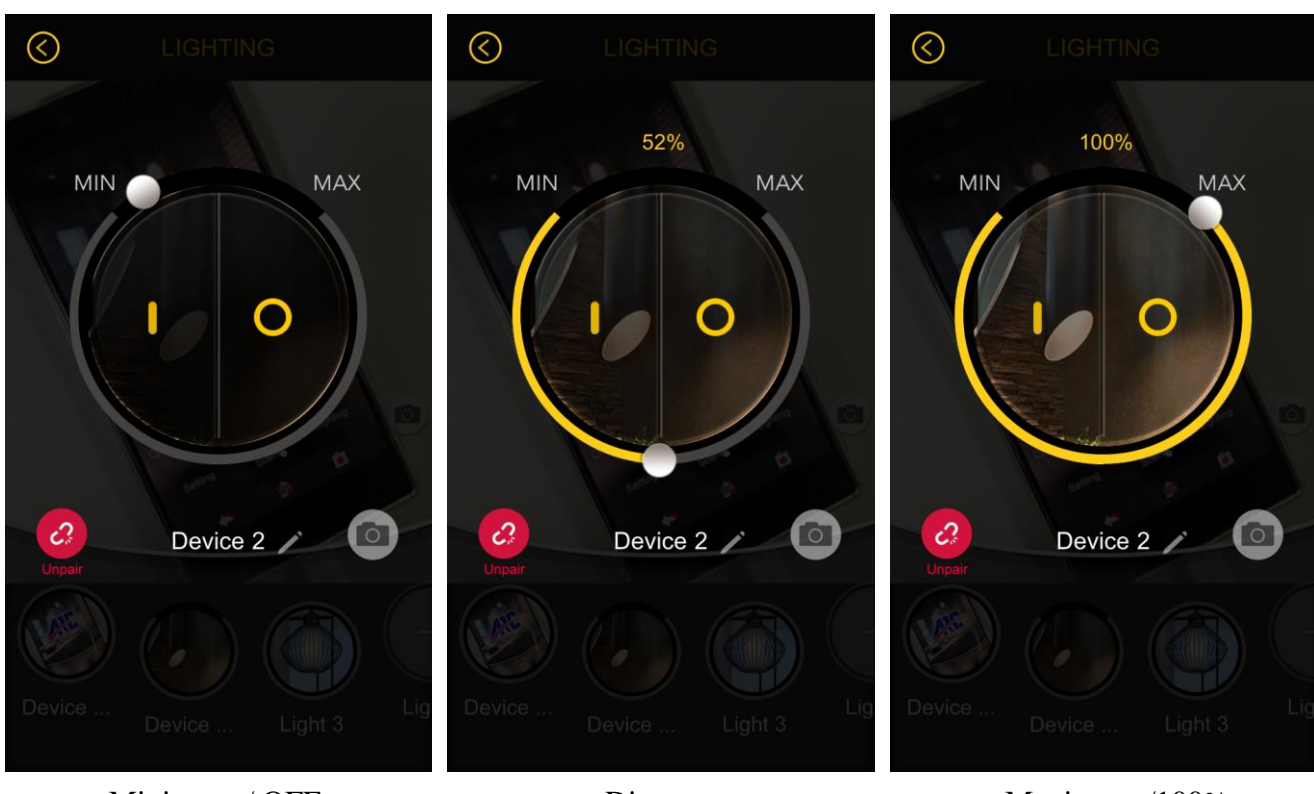

Minimum / OFF Dimmer Maximum /100% If you turn Off the device, the next time turning On will be at last stipulated level.

⚫ All ON / All Off Operation

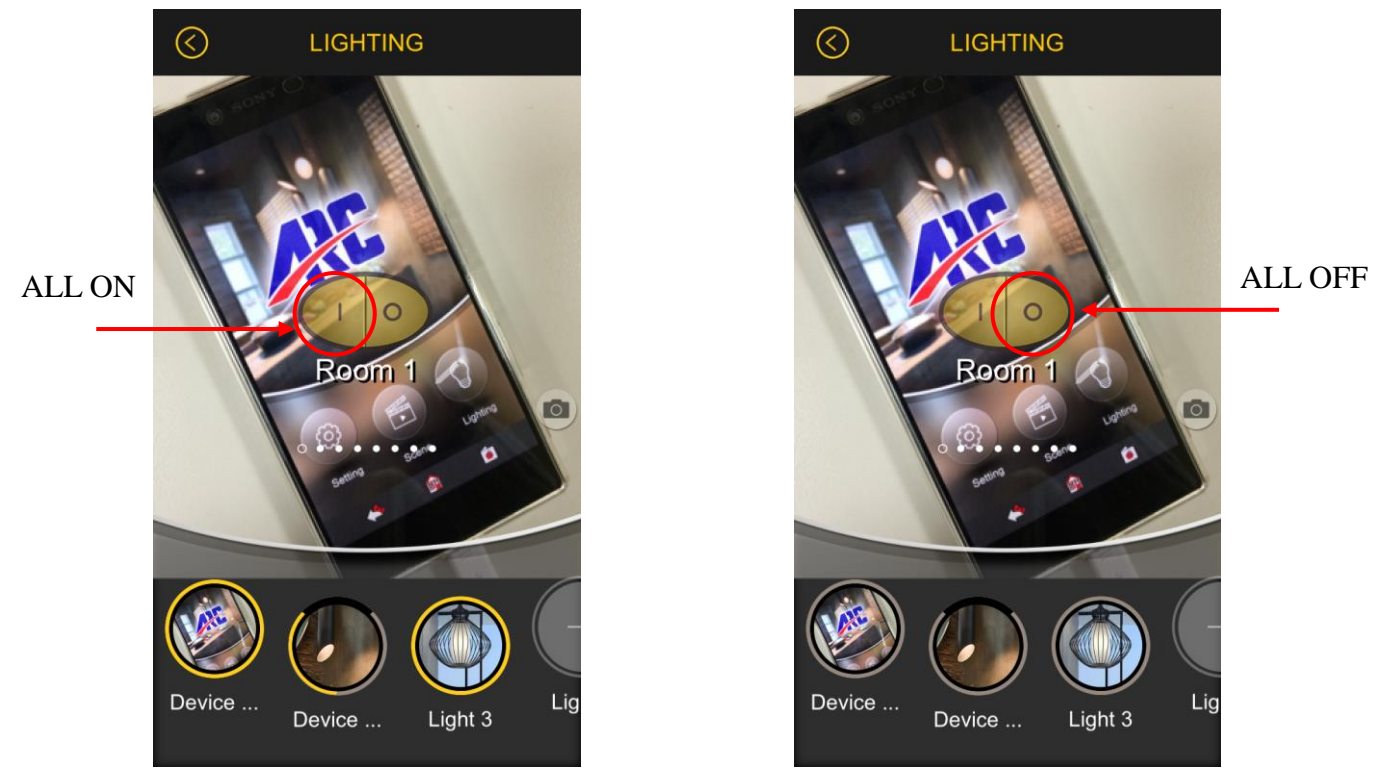

Rim of device icon will light up yellow if this device is turned ON.

# **SCENE / EVENT SETTING**

⚫ In total there are 8 scene memories that can be stored in your Smartphone App. Each single scene can store up to 8 routines.

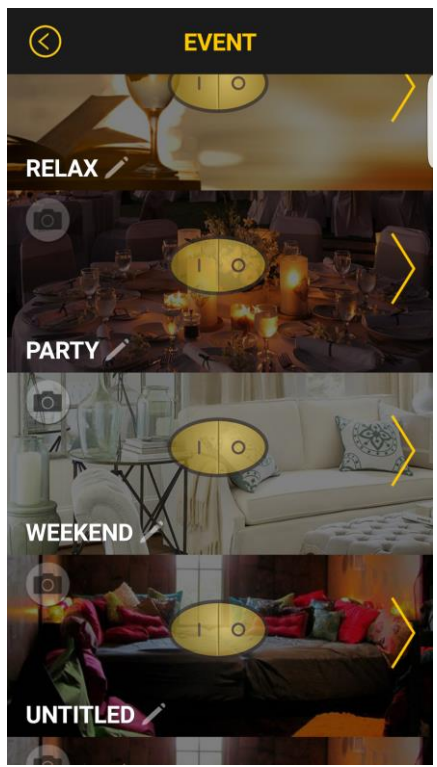

⚫ However if there are more than 2 Smartphone registered to the same BLE converter, then whomever enables the same scene slot last with replace the previous person's settings. For example:

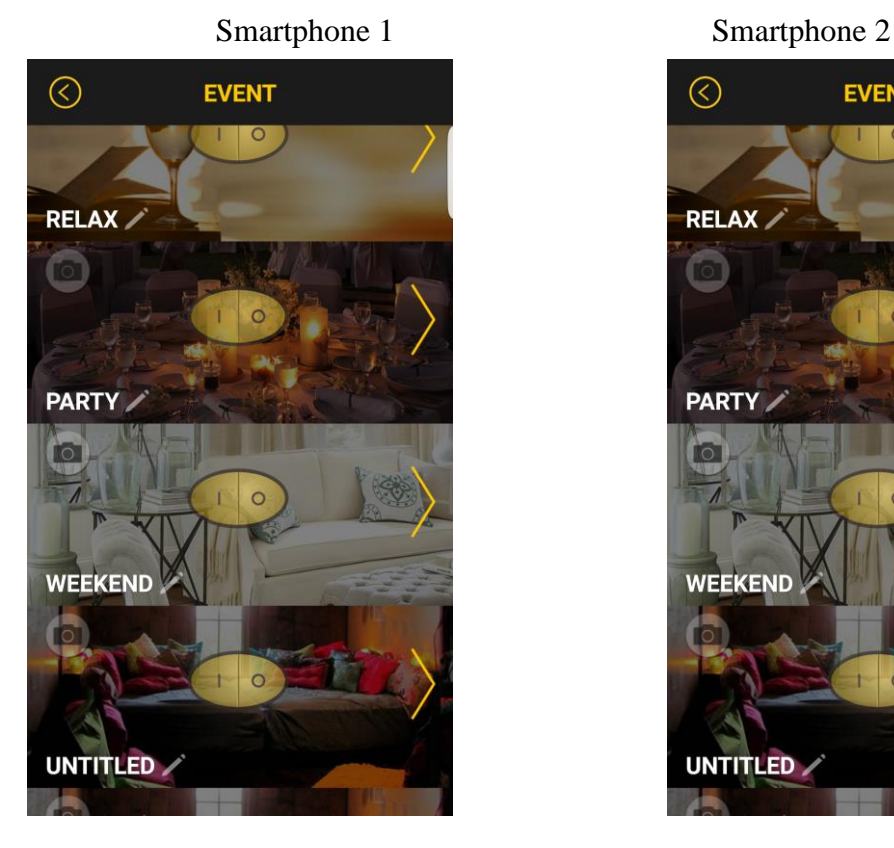

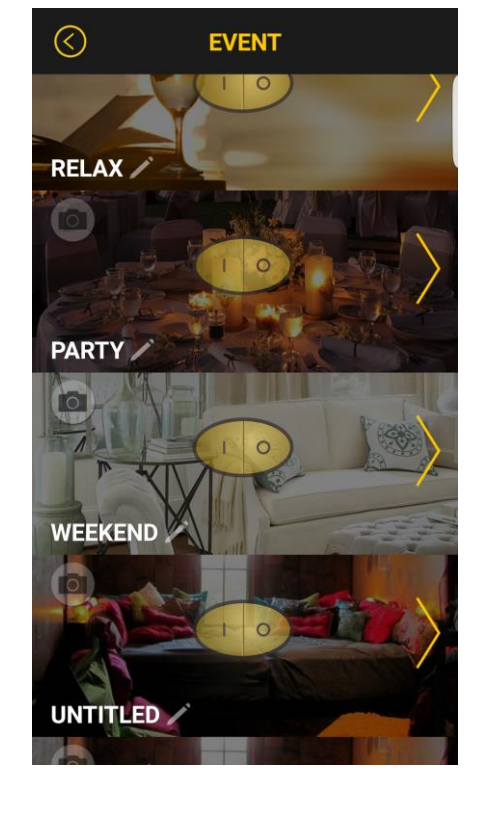

If Smartphone 1 enables 'Party' Scene then Smartphone 2 enables 'Scheduled Event' thereafter, this means 'Party' Scene will be replace by 'Scheduled Event' unless Smartphone 1 enables 'Party Scene' again. Simply saying the BLE converter only enables the last commend that is received from any Smartphone.

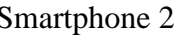

# **There are 3 types of setting. 'Single Event / Schedule Event / Repeat Event'**

# **Immediate Event**

Means an immediate 'single' event only.

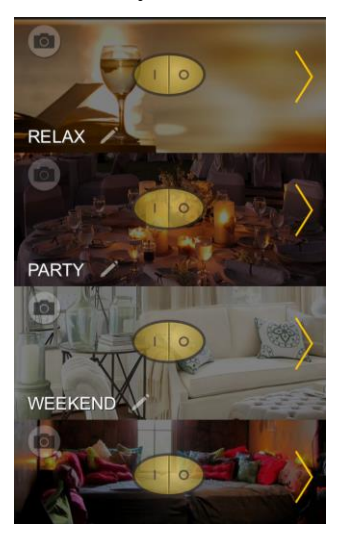

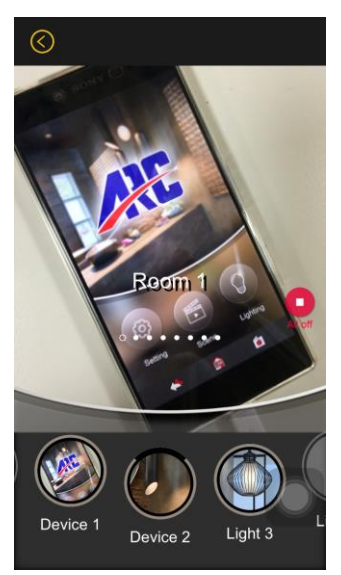

Press the yellow > arrow Select 'Immediate Event' Press the '+' button

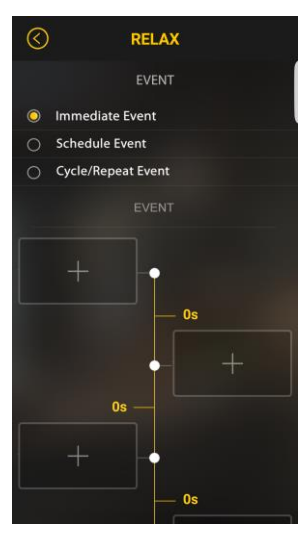

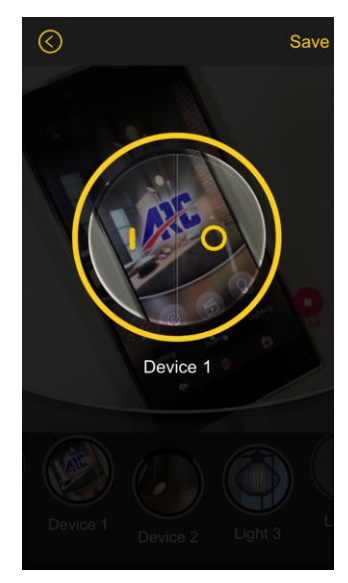

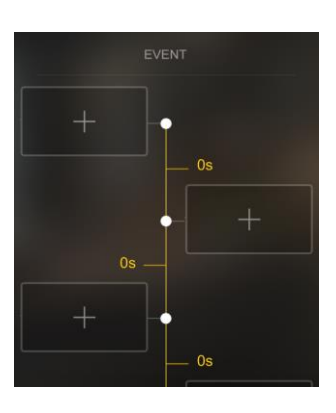

# Select the room Select device or All Off Set Dim level and press 'Save'

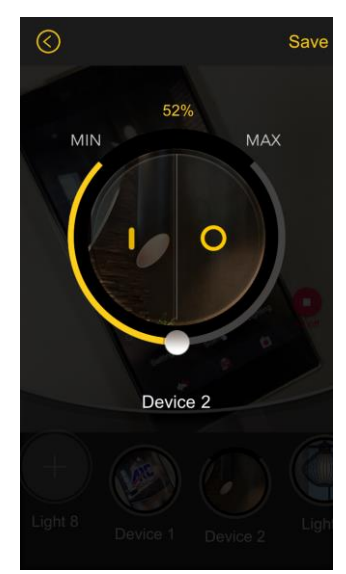

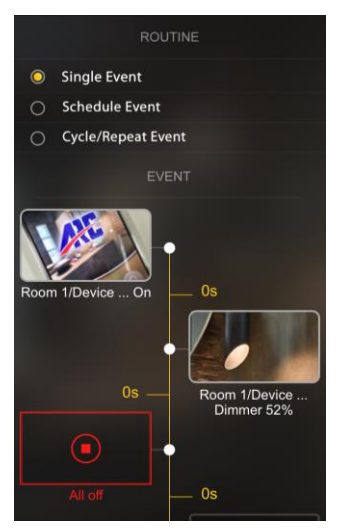

Set time interval Toggle delay time H / M / S Event is set

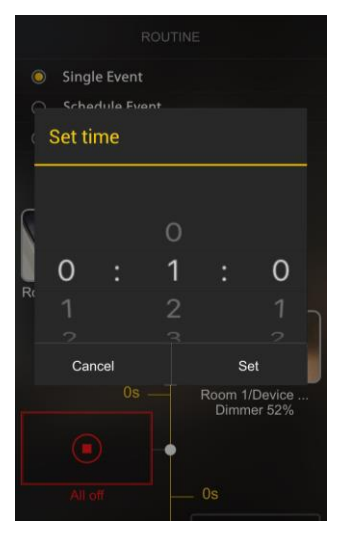

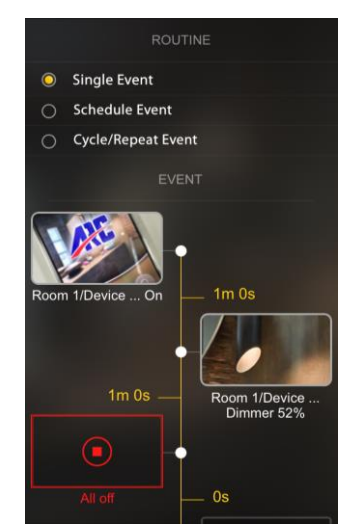

To edit routine, short press the selected routine and select the rooms and device again.

To delete routine, long press the selected routine and pop up message will appear to confirm 'OK or Cancel'

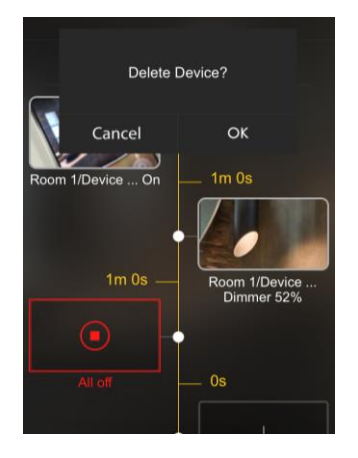

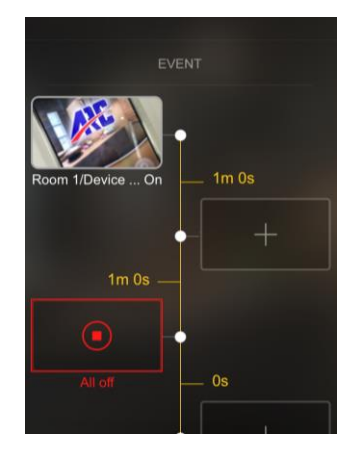

#### **Schedule Event**

The Schedule Event will enable at a schedule day and time and it is repeated weekly.

Press the yellow > arrow Select 'Schedule Event' Press the '+' button

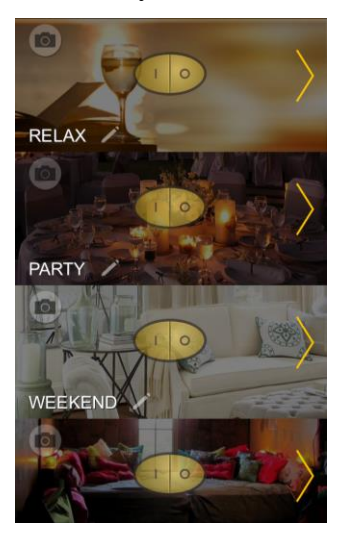

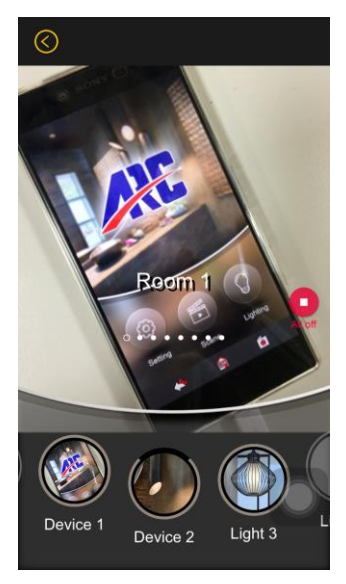

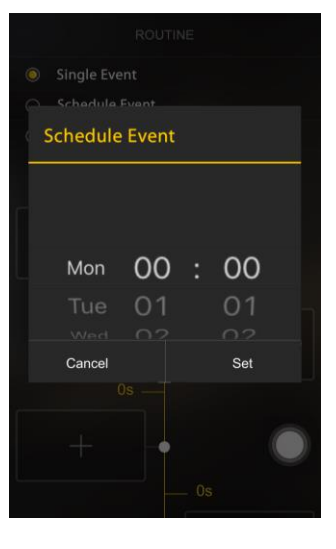

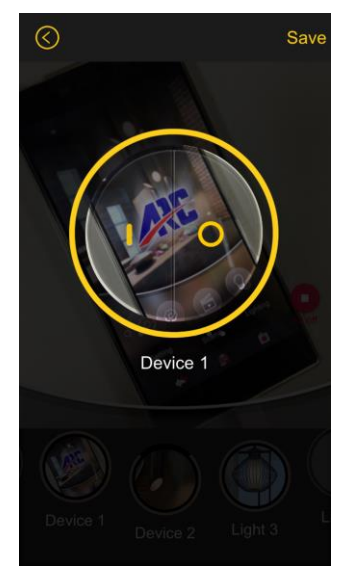

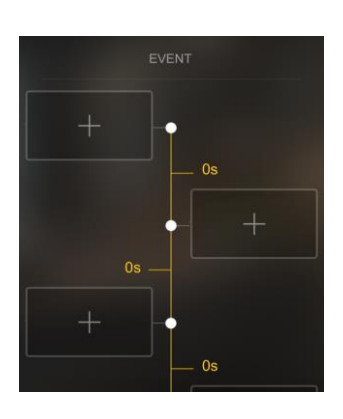

# Select the room Select device or All Off Set Dim level and press 'Save'

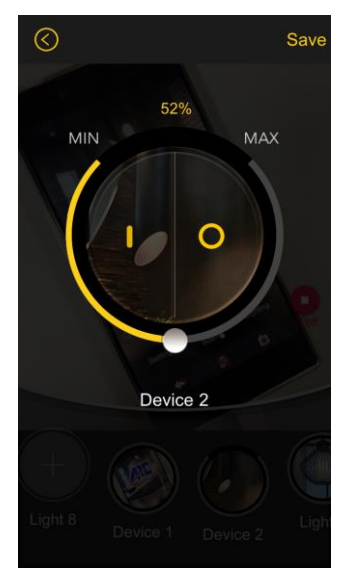

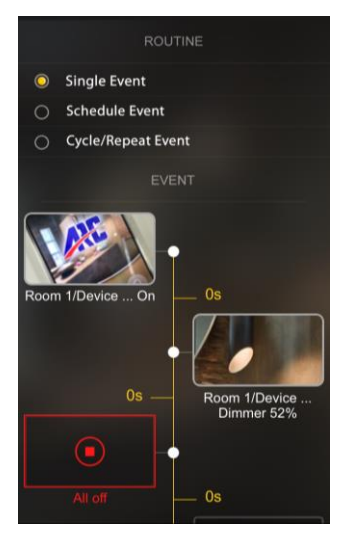

### Set time interval Toggle time day and time Event is set

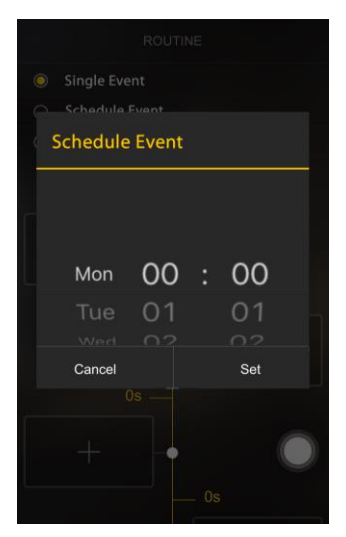

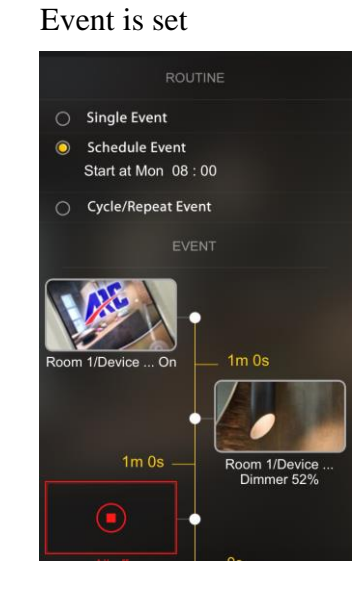

To edit routine, short press the selected routine and select the rooms and device again.

To delete routine, long press the selected routine and pop up message will appear to confirm 'OK or Cancel'

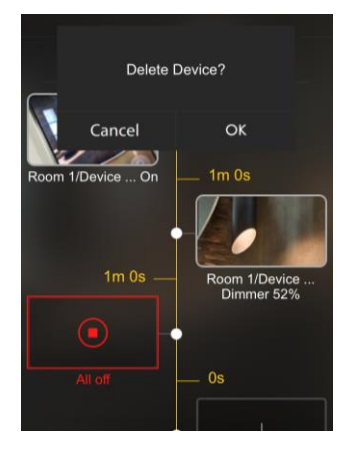

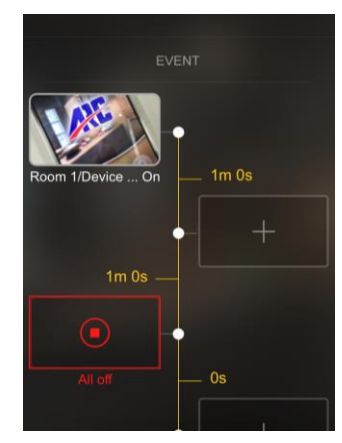

# **Cycle / Repeat Event**

The Cycle / Repeat Event will repeat on the selected day(s) and time and repeat thereafter.

Press the yellow > arrow Select 'Cycle/Repeat Event' Press the '+' button

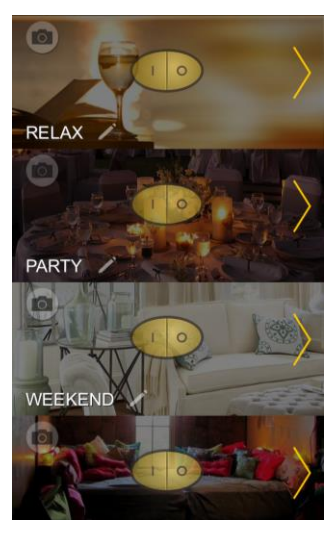

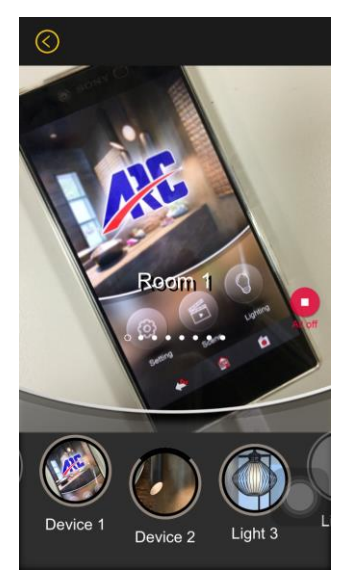

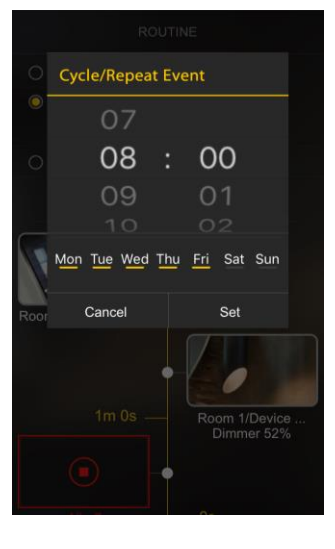

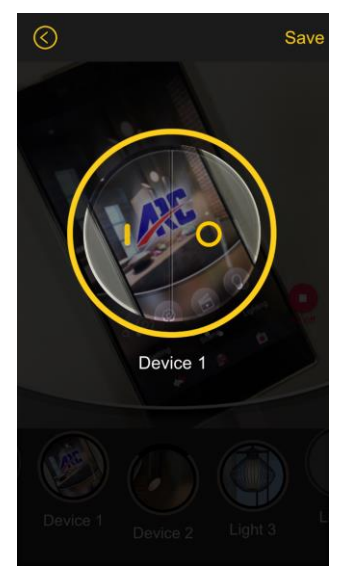

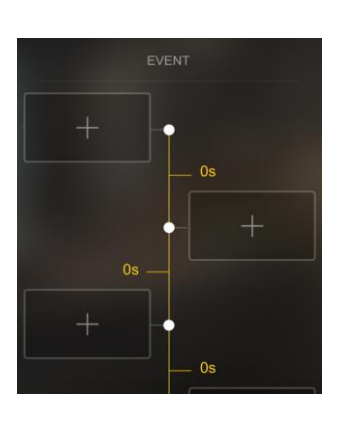

# Select the room Select device or All Off Set Dim level and press 'Save'

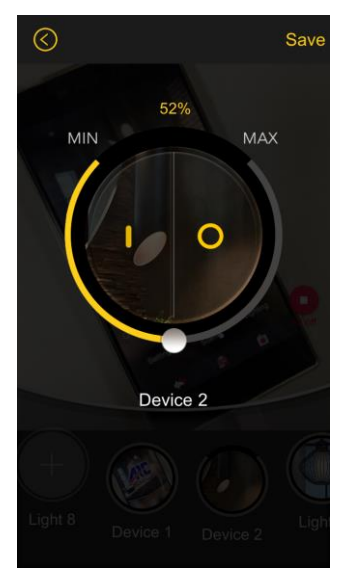

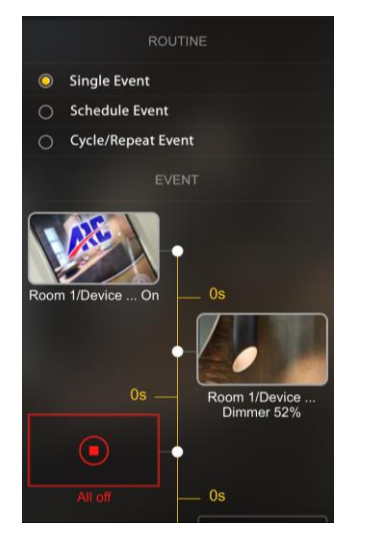

Set time interval Toggle day(s) and time Event is set

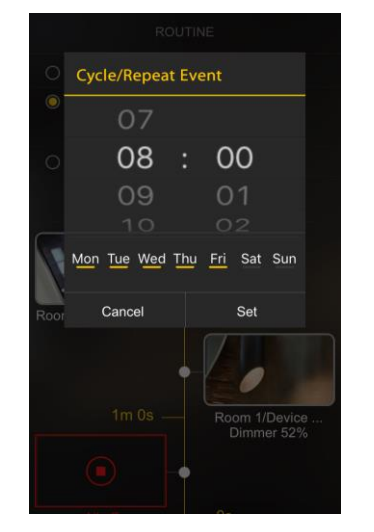

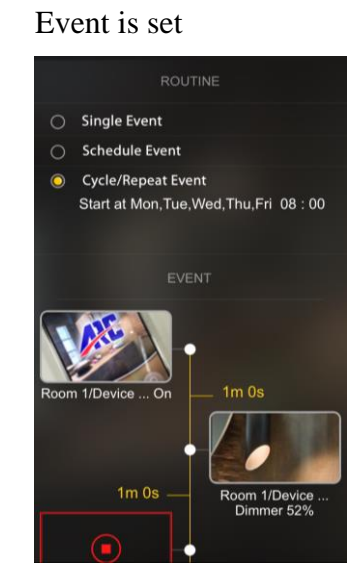

To edit routine, short press the selected routine and select the rooms and device again. To delete routine, long press the selected routine and pop up message will appear to confirm 'OK or

Cancel'

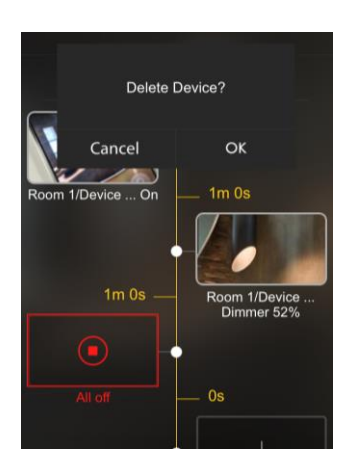

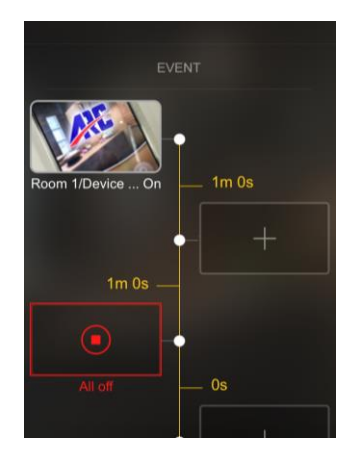

### **Recall Event**

Enable Or Disable

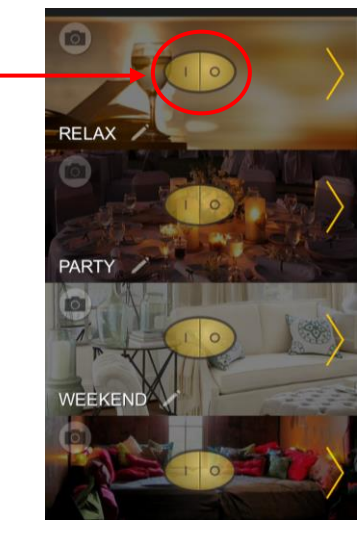

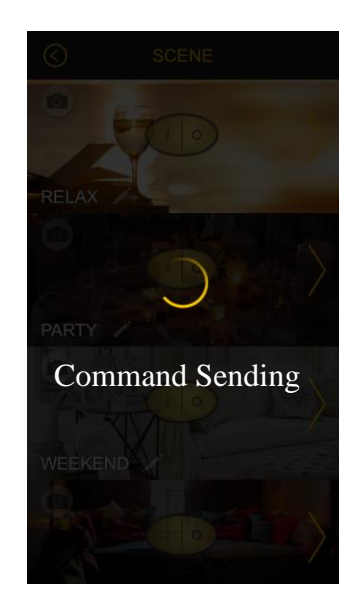

⚫ Background of enabled event light up to indicate the status.

## **SETTING**

⚫ BLE Name setting

It is recommended to change the BLE converter's name first.

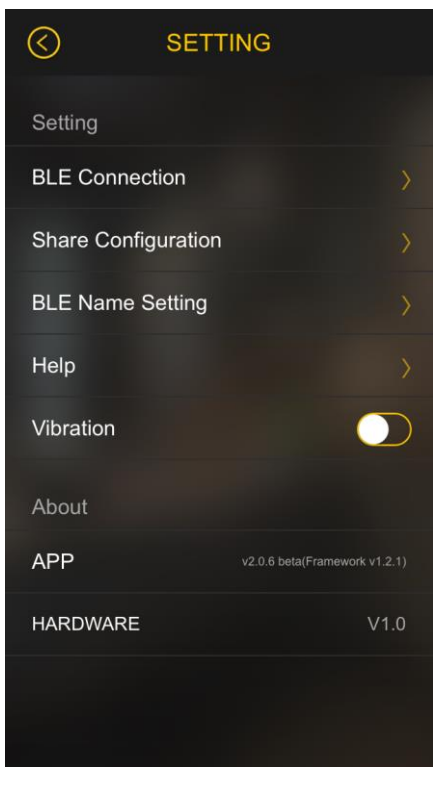

### ● BLE Connection.

You may have more than 1 BLE converter in one location, so to control different BLE converter go into settings and enter 'BLE connection ' to switch BLE converters.

For example:

You have 2 BLE converter installed, one located on the ground floor named after 'BLE ONE' and the other located on the 2nd floor named after 'BLE TWO'

Since the App is currently connected with 'BLE ONE' it will not appear when you press 'Click to Scan', it will only show devices that aren't connected, in this example 'BLE TWO' will appear.

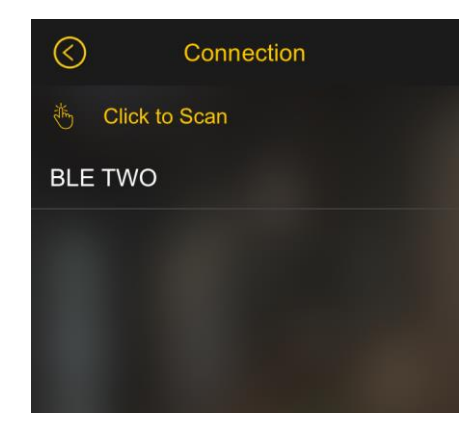

⚫ Share configuration.

You may share already stored App configuration in between other Smartphone. In order to work, Hotspot connection must be enabled.

Hotspot Connection

Please complete the following steps.

Make sure the phone you intend to share is close by.

### **Smartphone A. (Configuration Sender)**

- 1. Enter System Setting
- 2. Enable Wifi connection
- 3. Enable 'Personal Hotspot' or
- 4. Create 'Personal Hotspot', if Hotspot has never been created before, search list will appear as 'eHome'.

#### **Smartphone B. (Configuration Receiver)**

- 5. Enter System Setting
- 6. Enable Wifi connection.
- 7. Search for Smartphone A's Personal Hotspot and press join.

Now that both Smartphone is under the same hotspot.

8. Return to 'eHome' app, enter setting and select sharing configuration

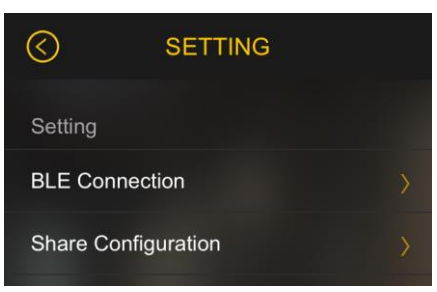

Follow the steps one by one;

#### **Smartphone A.**

1. Select 'Sender' if you intent to share configuration with another Smartphone.

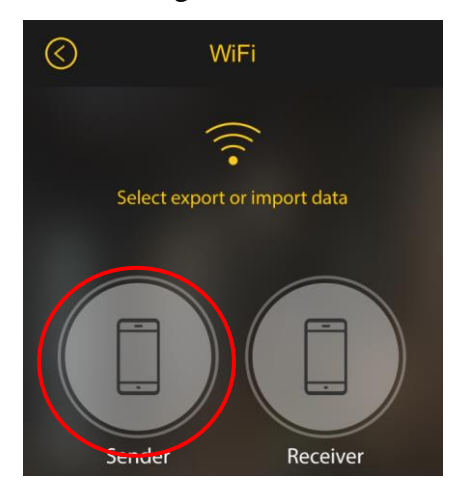

2. Select 'Connect to' choose either iOS or Android depending on the other Smartphone's application then press OK.

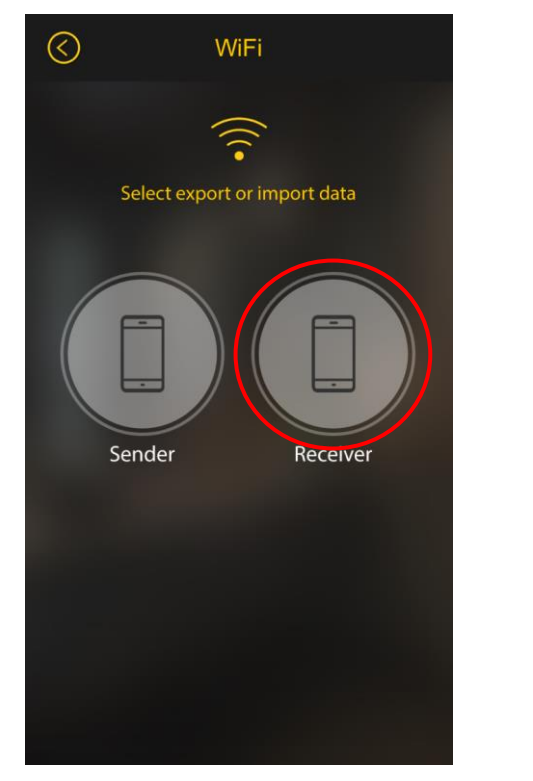

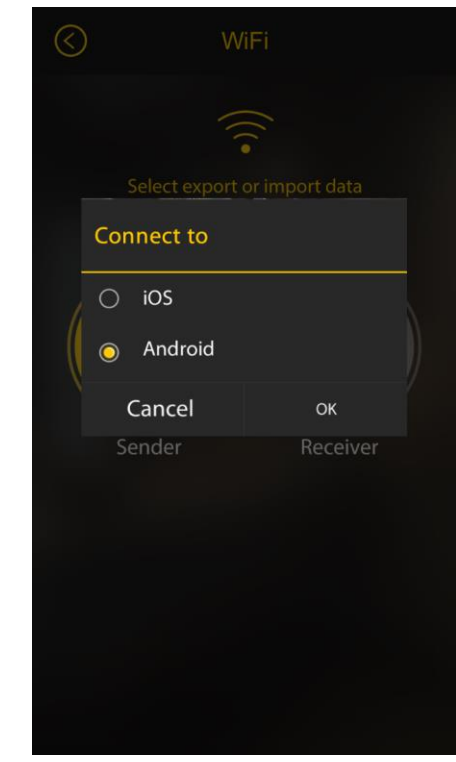

# **Smartphone B.**

3. Select 'Receiver' and choose either iOS or Android depending on Smartphone A's application then press OK

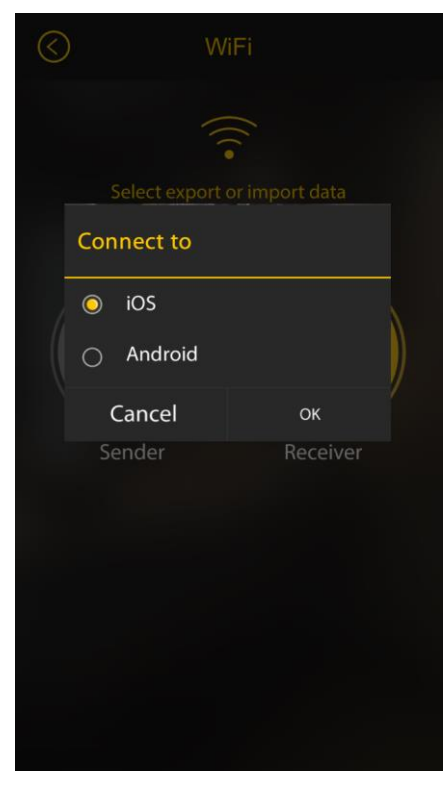

4. While transferring configuration both Smartphone will show 'Connecting..'

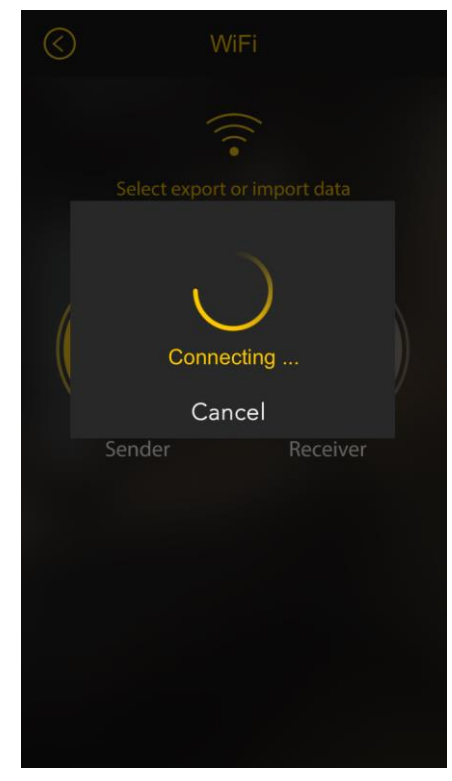

5. After transferring, Smartphone A will show 'Data Transfer Successful!!' and App connection will be disconnected allowing Smartphone B to connect and use.

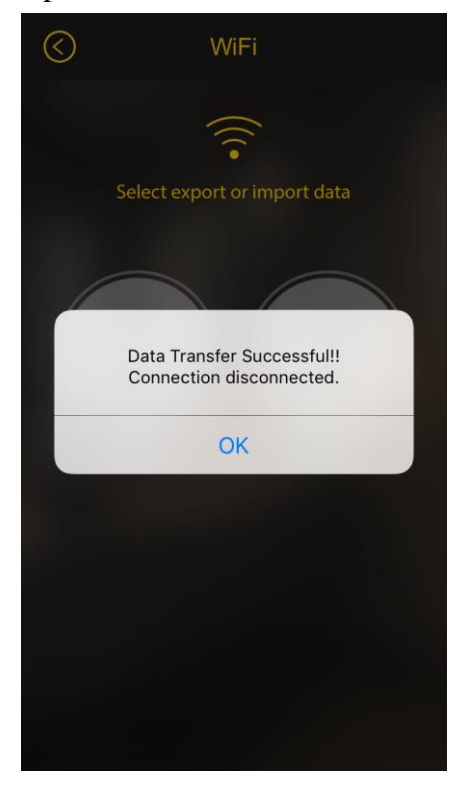

6. At the same time Smartphone B will show 'Data Receive Successful!' and click OK to proceed.

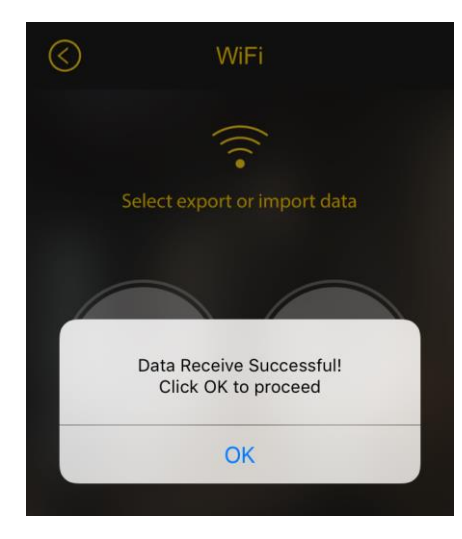

7. Smartphone B 's App will resume to the connection screen, please follow step 1 & 2 under connection section described above.

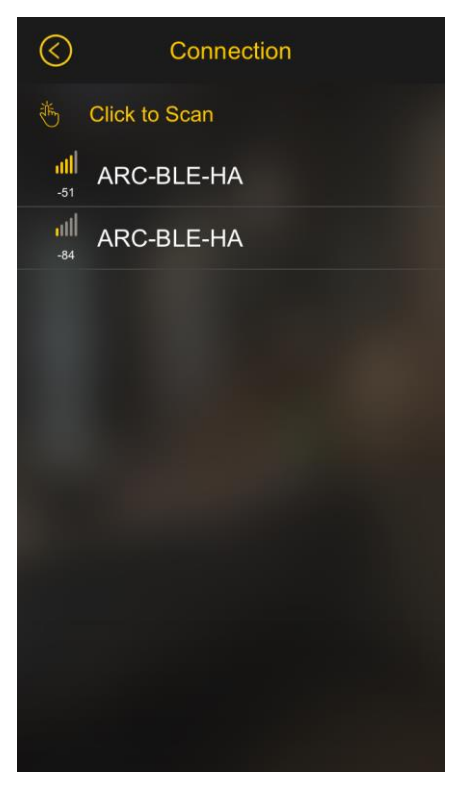

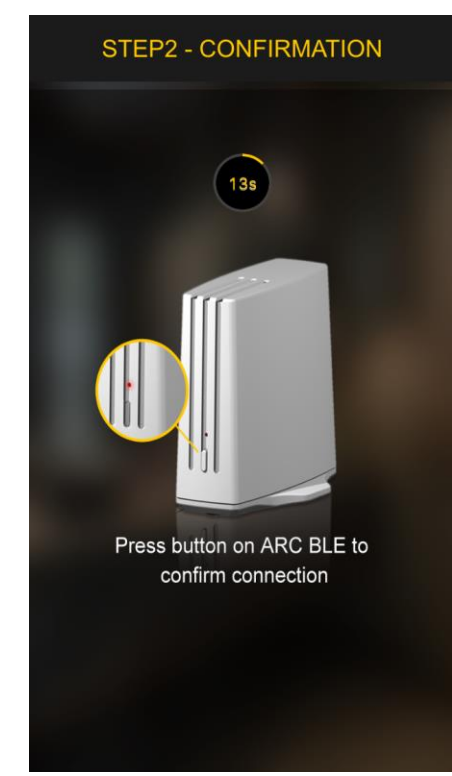

## ⚫ Vibration

You may choose to turn Off or On the vibration function.

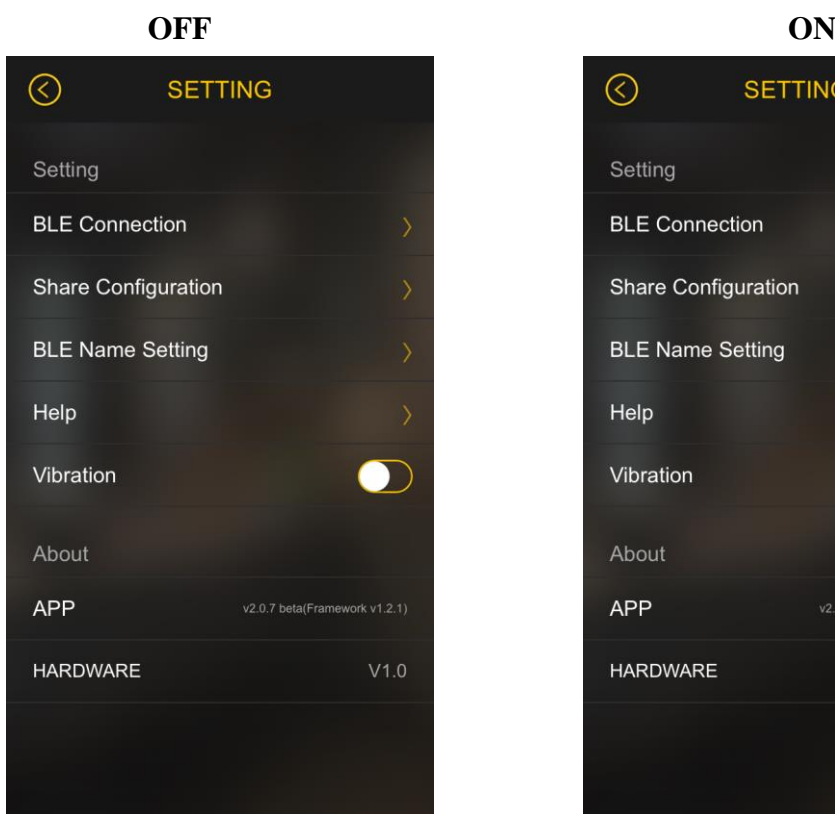

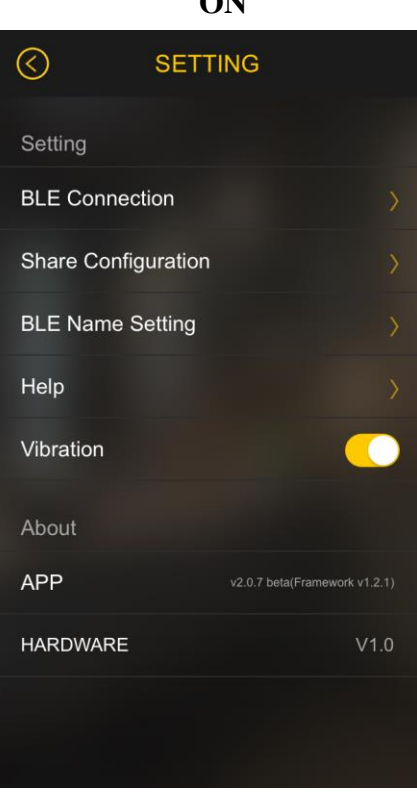

# ⚫ Battery Low

If battery is low a warning message will pop up and low battery sign will start to flash, please exchange 2 new fresh batteries.

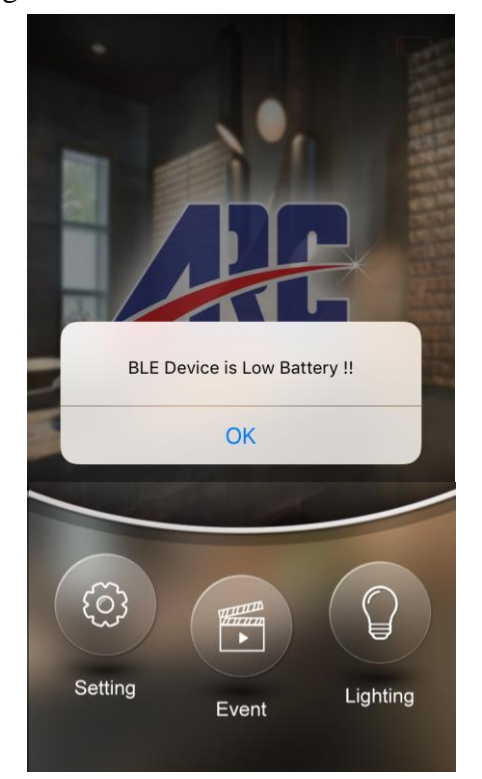

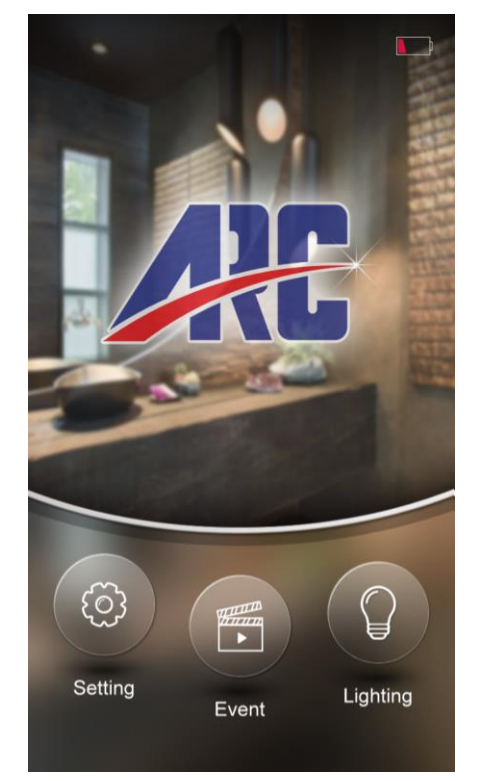

⚫ Settings and memories are stored within the app, so please reactivate "scheduled and cycle/repeat event" each time a battery is changed.

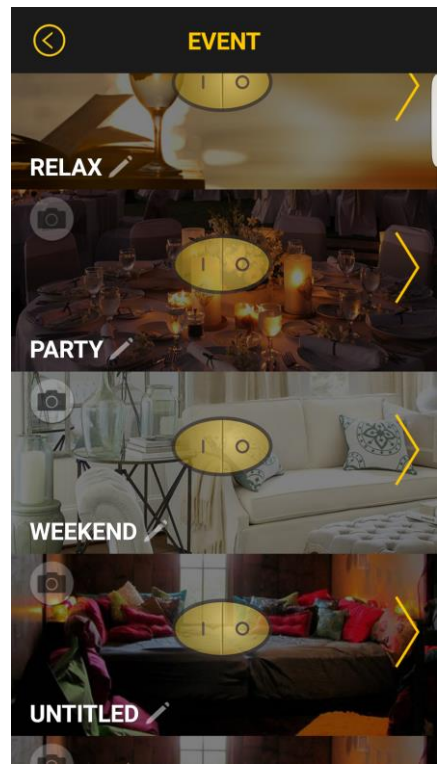

⚫ Based on BLE 4.0 restrictions, only one Smartphone can control one BLE at same time, therefore a 1minute idol timer is built in. You may choose to continue or discontinue using the App. This offers the benefit of  $2<sup>nd</sup>$  user to use the App just in case the  $1<sup>st</sup>$  user forgets to exist the App.

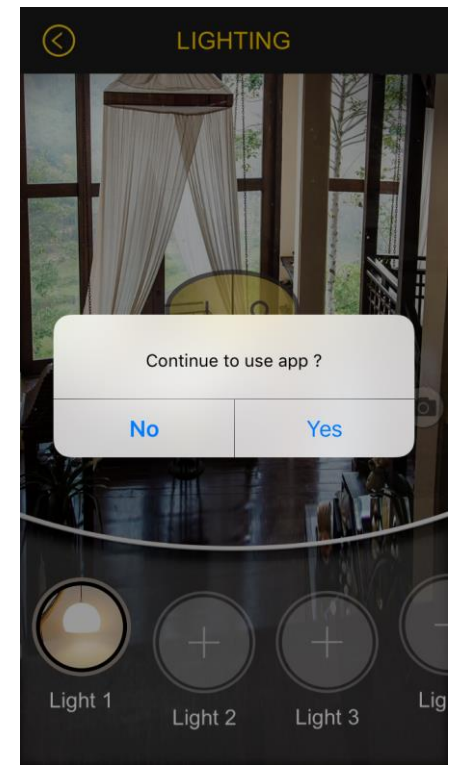